## ASSAF-K Followup Web 入力に関して

- 1. ホームページにアクセス ASSAF-K [のホームページへ](http://assaf-k.umin.jp/)アクセス 右メニュー「登録方法」
- 2. ID、パスワードの入力

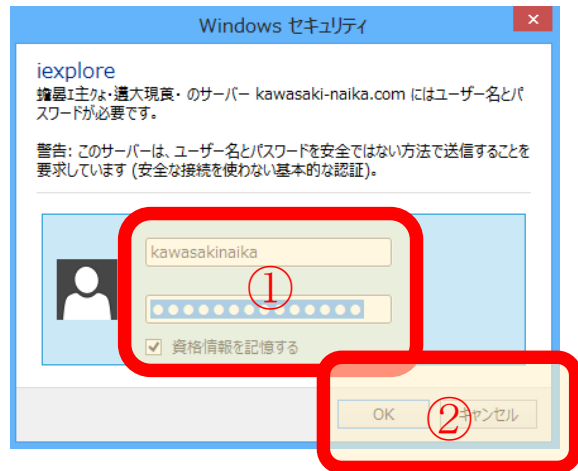

3. データ入力(可能な限り数字は半角入力)

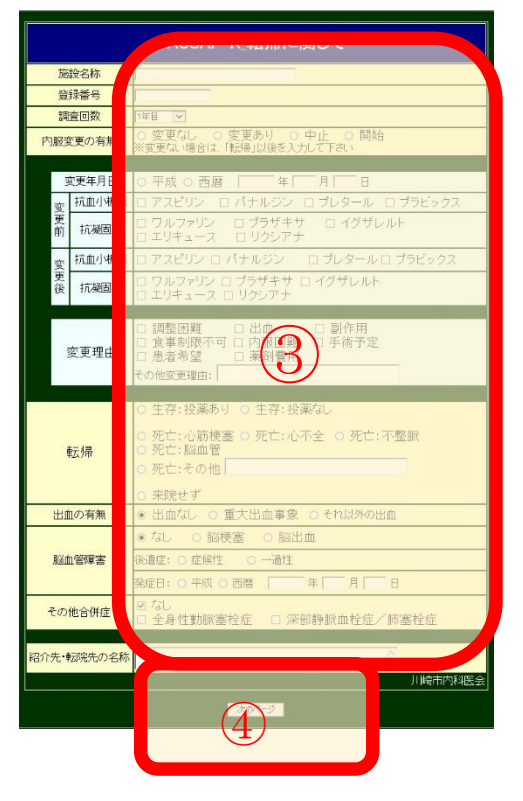

① ID、パスワード(別途連絡) 資格情報を入力にチェックを入れておくと、 次回から ID/PW の入力を省略可能です。

## ② 入力したら「OK」を押す

- ③ データを入力する データに問題がないことを確認
- ④ 次のページをクリック 入力した内容を確認する画面が表示される
- ⑤ 確認画面

表示されているデータで間違えがなければ「確認 OK 登録する」をクリックして症例を登録

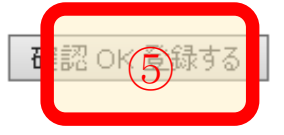

## ⑥ 現在の症例登録終了

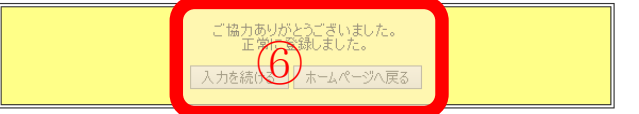

入力を続ける ⇒ 続けて入力する場合 ホームページへ戻る ⇒ 登録を終了する